## **Enrollments - How Do I Take a Course?**

1. Upon logging in, the My Dashboard page will open.

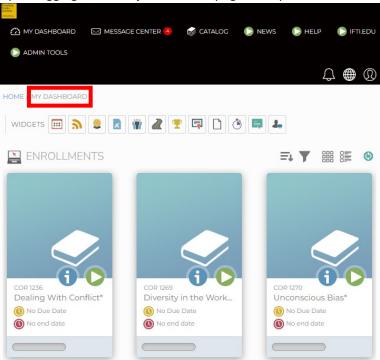

2. Under the **Enrollments** widget, search the courses listed.

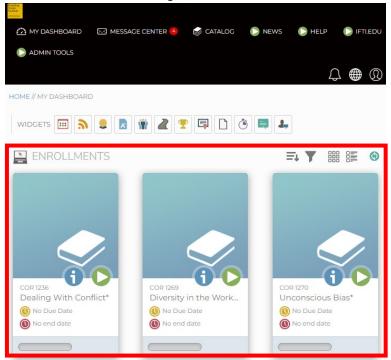

3. If you have several assigned courses, you can use the Enrollments' Filter features.

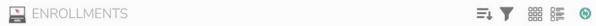

- 4. The course list will have the **Information** (blue i) and the **Play** (green) buttons 🚹 🔼
  - Information (blue i) Displays the course status, credits, due dates, duration, rating, course description, learning path, online modules available, and the resources tab (with downloadable resources).

NOTE: There is no need to open the information button if you are already familiar with the course.

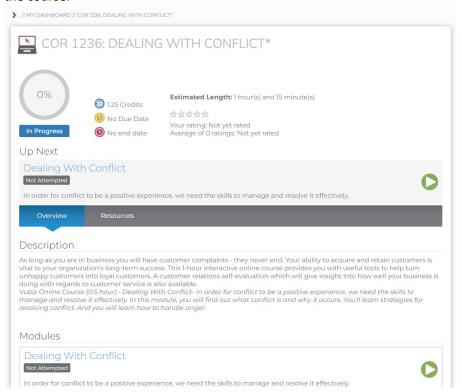

Play (green) – Opens the online course and will open a new window. You will need to click the green play button to launch the course.

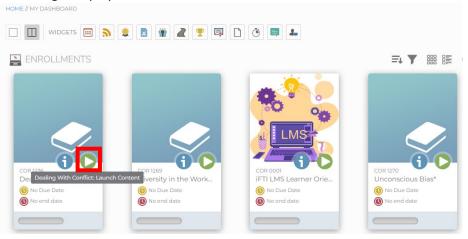

5. Clicking the Play button loads the course.

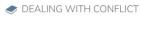

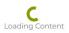

6. The assigned course will load.

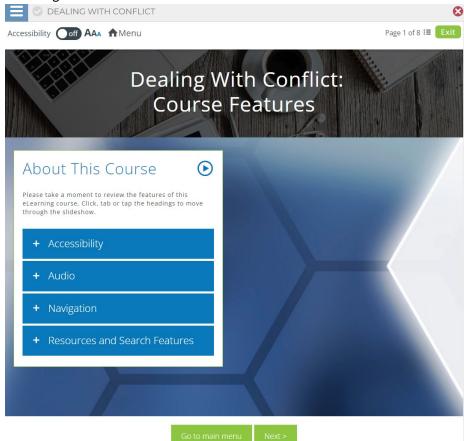

7. Follow the instructions to complete online module and get credit for the course. The completed course will appear on your transcript.